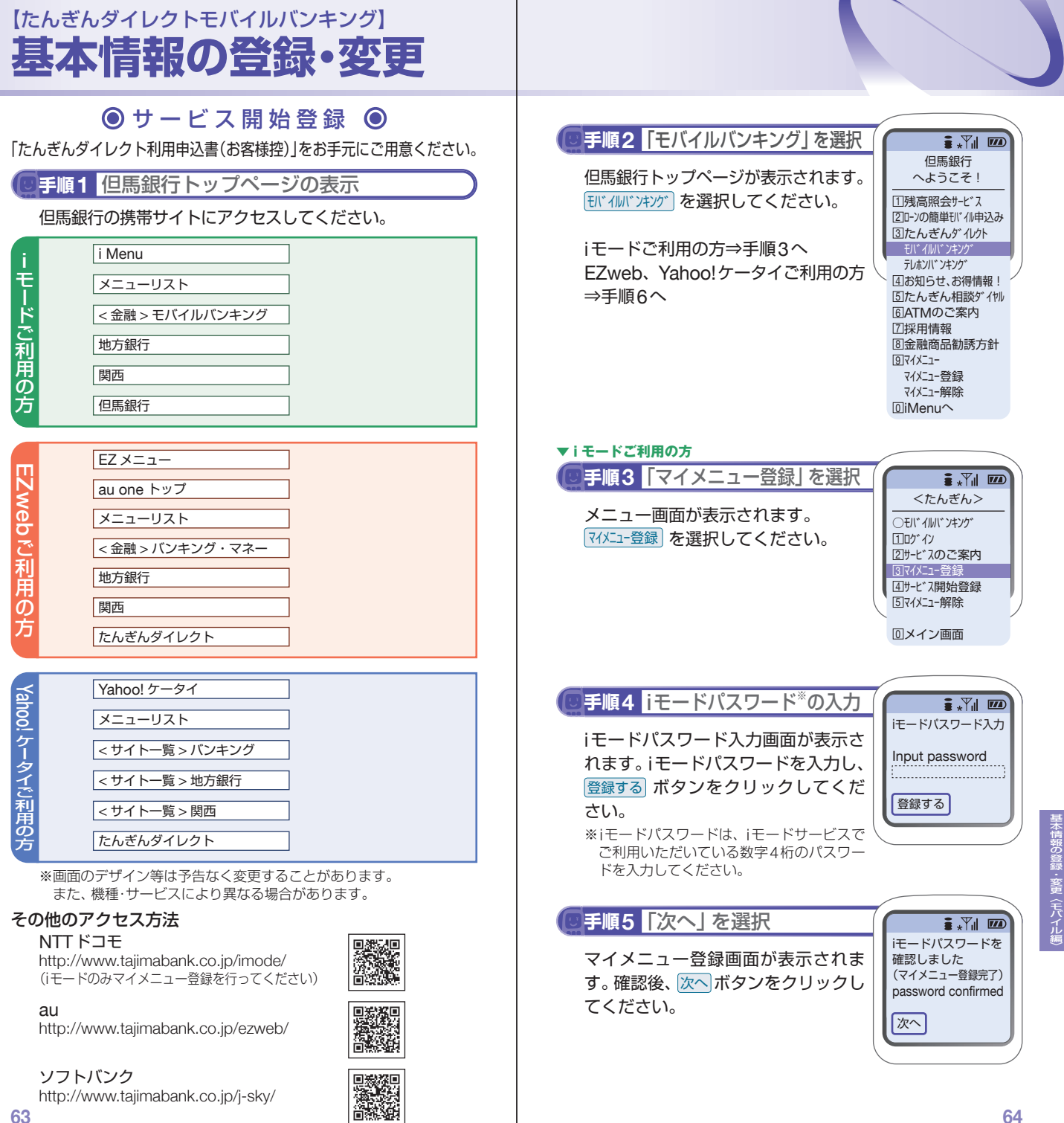

## 【たんぎんダイレクトモバイルバンキング】 **基本情報の登録・変更**

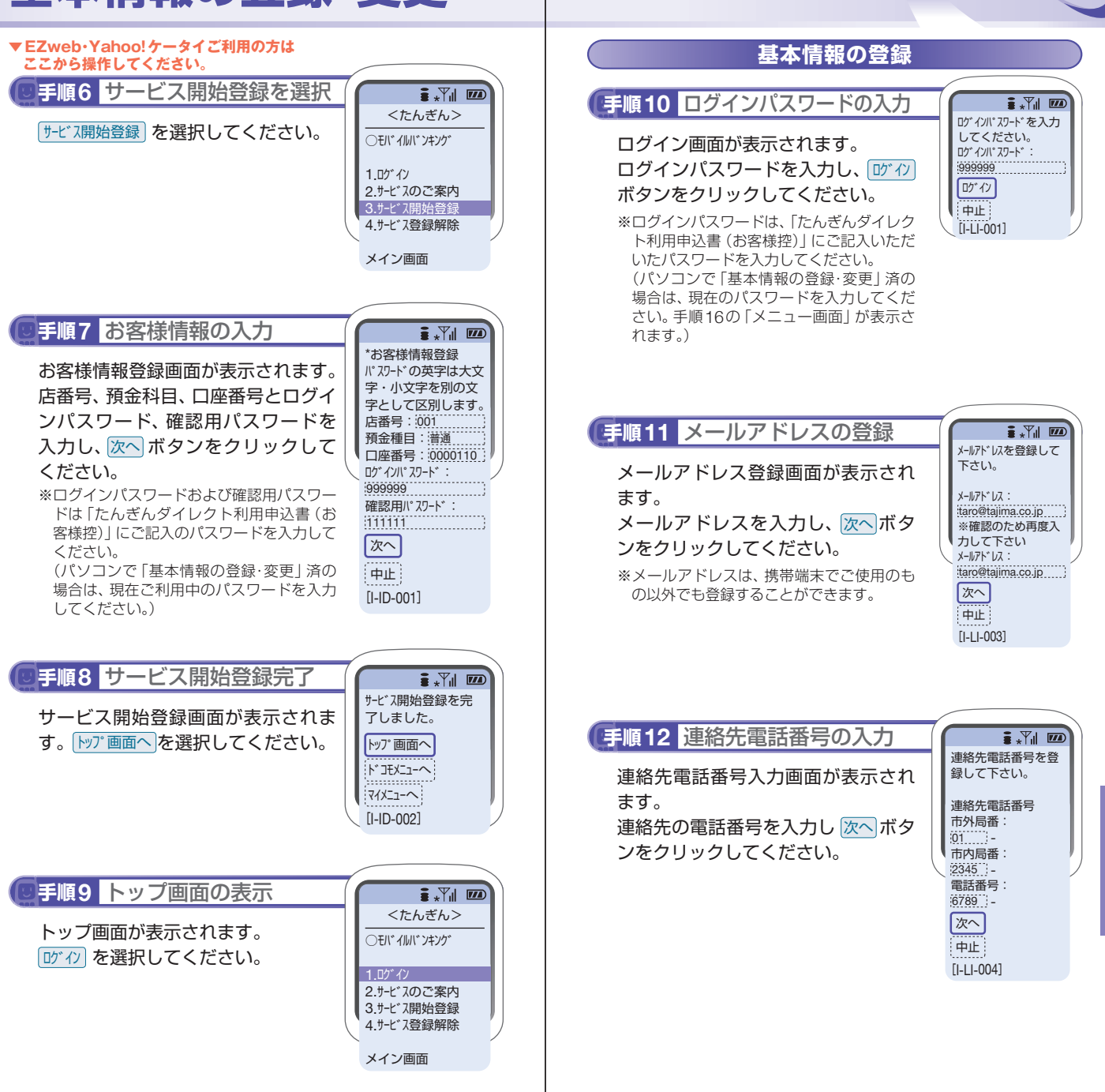

スキャン しゅうしゅう しゅうしゅう しゅうしゅう しゅうしゅう しゅうしゅう

#本情報の登録・変更〈モバイル編

また、そのような、そのような、そのような、そのような、そのような、そのような、そのような、そのような、そのような、そのような、そのような、そのような、そのような、そのような、そのような、そのような、そ

本情報の登録・変更〈モバイル』

## 【たんぎんダイレクトモバイルバンキング】 **基本情報の登録・変更**

## **手順13** 振込・振替限度額の入力 **手順15**「確認」を選択  $\frac{1}{2}$   $\frac{1}{2}$   $\frac{1}{2}$   $\frac{1}{2}$   $\frac{1}{2}$ 1日あたりの振込・ 登録結果確認 振替限度額を全ての 振込・振替限度額入力画面が表示され 登録結果確認画面が表示されます。 メールアドレス: 口座に200万円以内 taro@tajima.co.jp ます。 で入力して下さい。 確認後、<mark>確認</mark>ボタンをクリックして 1日の振込・振替限度額を入力した ください。 DM送信希望状況: 本店営業部 希望する 後、確認用パスワードを入力し、実行 普通 0000110 くリートを人刀し、<u>実行</u><br>ックしてください。<br><sub>顔の登録について<br><sub>用の範囲で入力してください。<br>円の範囲で入力してください。<br>ピされない場合は、0を入力<br>**イールの送信登録画面が表**<br>メールの送信について<br>次へボタンをクリック</sub></sub> 振込・振替限度額: ボタンをクリックしてください。 連絡先電話番号: 万円 50 01-2345-6789 ※振込・振替限度額の登録について 大阪支店 0円から200万円の範囲で入力してください。 本店営業部 普通 0000111 振込・振替を希望されない場合は、0を入力 普通 0000110 振込・振替限度額: してください。 振込・振替限度額: 万円 51 神戸支店 普通 0000112 大阪支店 振込・振替限度額: 普通 0000111 振込・振替限度額: 万円 52 確認用パスワードを入 力して下さい。 神戸支店 確認用パスワード : 普通 0000112 555555 振込・振替限度額: 実行 確認 前画面へ 中止 前画面へ [I-LI-010] [I-LI-008] **手順14** ダイレクトメール送付有無 **手順16** メニュー画面の表示  $\frac{1}{2}$   $\frac{1}{2}$   $\frac{1}{2}$   $\frac{1}{2}$   $\frac{1}{2}$ 今後、ご登録のメールアド たんぎんダイルクト レスにダイレクトメールをお ダイレクトメール送信登録画面が表 メニュー画面が表示されます。 モバ イルバ ンキンク゛ 送りしてもよろしい 示されます。 ですか。 メニュー画面からは、各種お取引や登 登録メールアドレス: ●希望する ダイレクトメールの送信について taro@tajima.co.jp 録情報の変更を行うことができます。 ○希望しない 残高照会 1 チェックし、 次へ ボタンをクリック 次へ 2] 人出金明細照会 してください。 振込・振替 3 中止 4]依頼照会・取消  $[I-I I-011]$  $5\,\mathrm{Im}\,\Delta$ 先の削除 6]メールアドレス変更 <u>7</u> 連絡先電詁番号変更 <u>8</u>]パスワード変更 振込・振替限度額 9変更 DM送信変更 □料金払込み □料金払込み照会

□IBDック設定・変更 IBロック解除 ログアウト 0 [I-SV-001]

また、そのような、そのような、そのような、そのような、そのような、そのような、そのような、そのような、そのような、そのような、そのような、そのような、そのような、そのような、そのような、そのような、そ

情報の登録・変更〈モバイル』

50万円

51万円

52万円